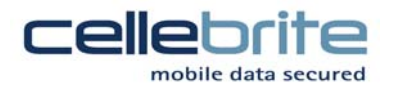

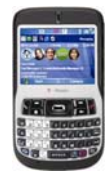

## Smartphone instructions for T-Mobile DASH

## Enabling Bluetooth on UME36:

- 1. From the main menu, select "Services" => "Admin Settings" and enter password "ADMIN333" and choose F3 to confirm.
- 2. Choose "Connectivity" => "Bluetooth Support", and check "Use Bluetooth Dongle". Select right arrow to save settings. (Please note Bluetooth supported in Application versions 1.0.3.4 ST and higher)
- 3. Insert Bluetooth Dongle in "USB Ext." port on top of the UME36.

## Enabling Bluetooth on the DASH:<sup>1</sup>

- 1. On the main menu of the phone, open "Start" => "Settings"
- 2. Open the "Connections" tab, then "Bluetooth" and change to "Visible" by pressing the right directional twice.
- 3. Click left soft key for 'Done'

## Transferring Phonebook to the DASH:

- 1. Select Source and Target phone as normal. Model will be "T-Mobile"=> "DASH" in the menu. Select phone as target memory, and press ">" key.
- 2. Start the transfer, select the ">" arrow on UME36 when prompted to upload the Client. Choose ">" arrow again when prompted to activate Bluetooth.
- 3. UME36 will detect all Bluetooth devices within range. Select "T-Mobile Dash" in the menu and click OK.
- 4. Dash will prompt to pair with UME36, click "Yes" on Dash, enter pin code 0000 and click next.2
- 5. Finish adding the UME36 as a Bluetooth device by accepting all prompts on the Dash.
- 6. Click ">" arrow on UME36 when prompted to finish adding the UME as a new Bluetooth device.
- 7. UME36 will upload client 'cellebrite.exe', click "yes" on Dash when prompted to accept.
- 8. To start the client from the main menu of the Dash, select "Start" => "File Explorer" and open the "cellebrite.exe"
- 9. Select "yes" to confirm unknown publisher.
- 10. Select ">" arrow twice on the UME36 to finish transferring the phonebook.

Cellebrite Mobile Syncronization LTD

 $1$  Press F1 on the UME for help instructions if needed.

 $^2$  Pairing and adding the UME36 device to T-Mobile Dash Bluetooth devices is very important. If you do not see the prompt in step  $#4$  above, try again.

<sup>|</sup> Tel: 927-3926-0900 | Fax: 972-3921-1861 | Web: www.cellebrite.com |